## **Дата: 22.04.2022 Група: ТУ-1 Предмет: Інформаційні системи і технології в комерційній діяльності**

**УРОК № 23**

**ТЕМА:** Робота з аркушами.

## **МЕТА:**

- Ознайомити учнів з основними можливостями Excel.
- Вивчити основні операції роботи з аркушами
- Сформувати в учнів поняття про роботу інструментів електронних таблиць Excel
- Сприяти всебічному розвитку особистості;
- Виховувати інформаційно-освічену людину.

# **ДІЇ З РОБОЧИМИ КНИГАМИ**

Робочі книги можуть містити декілька робочих листів, а так само листи діаграм або модулі Visual Basic. Excel дозволяє швидко переходити від одного робочого листа до іншого, вводити дані відразу в кілька робочих аркушів і присвоювати їм імена. Кожна нова робоча книга має 3 чистих робочих листа. У нашій робочій книзі три робочих листа з назвами *Лист1*, *Лист2*, *Лист3*.

## **1. Переміщення по робочій книзі**

Вибирати різні робочі листи з робочої книги можна, клацаючи на відповідних ярличках в нижній частині листів. Використовуючи кнопки зі стрілками (кнопки прокрутки ярличків) в лівому нижньому кутку екрану, можна переміститися до ярличка першого аркуша робочої книги, до останнього аркушу і т.д. За допомогою клавіатури, переміщення по листам можна робити комбінаціями клавіш CTRL + PAGE DOWN і CTRL + PAGE UP. Перевірте описані способи.

## **2. Перейменування аркушів**

Крім стандартних назв, листам книги можна привласнювати будь-які власні імена російською чи іншою мовою.

### **Вправа 1**

1. Клацніть двічі по ярлику *Лист1*. Слово *Лист1* стане виділеним (мал.5.1).

2. Наберіть текст *Бюджет 2012* і натисніть клавішу ENTER. В результаті робочому листу *Лист1* буде присвоєно ім'я *Бюджет 2012* (мал.5.2).

3. Клацніть ПКМ по ярлику *Лист2*. У контекстному меню виберіть команду **Переименовать**. Слово *Лист2* стане виділеним (мал.5.3). Наберіть текст *Первый квартал* і натисніть клавішу ENTER. В результаті робочому листу *Лист2* буде присвоєно ім'я *Первый квартал* (мал.5.4).

Довжина імен листів повинна бути не більше 31 символу з урахуванням пробілів.

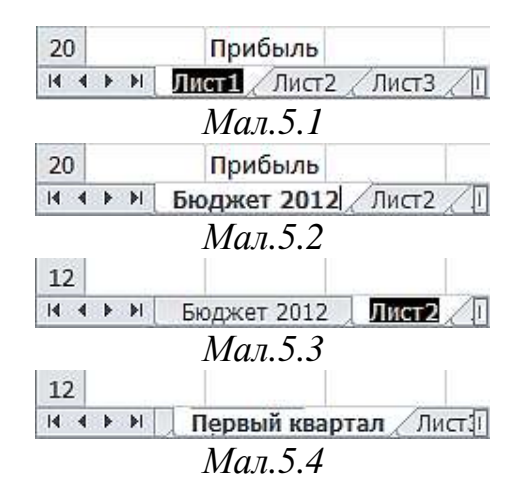

## **3. Додавання аркушів**

За замовчуванням у книзі Microsoft Excel містяться три аркуші, але при необхідності листи можна додавати (включаючи такі типи листів як: листи діаграм, аркуші макросів і листи діалогів) і видаляти.

## **Вправа 2**

1. Клацніть ПКМ по ярлику *Лист3* і в контекстному меню виберіть команду **Вставить**. Відкриється діалогове вікно вставки (мал.5.5).

2. Виберіть на вкладці **Общие** значок Лист і клацніть на кнопці **ОК**  (мал.5.5). У результаті новий аркуш буде вставлений зліва від поточного аркуша (мал.5.6).

3. Перейменуйте створений лист, давши йому ім'я *Лист4*.

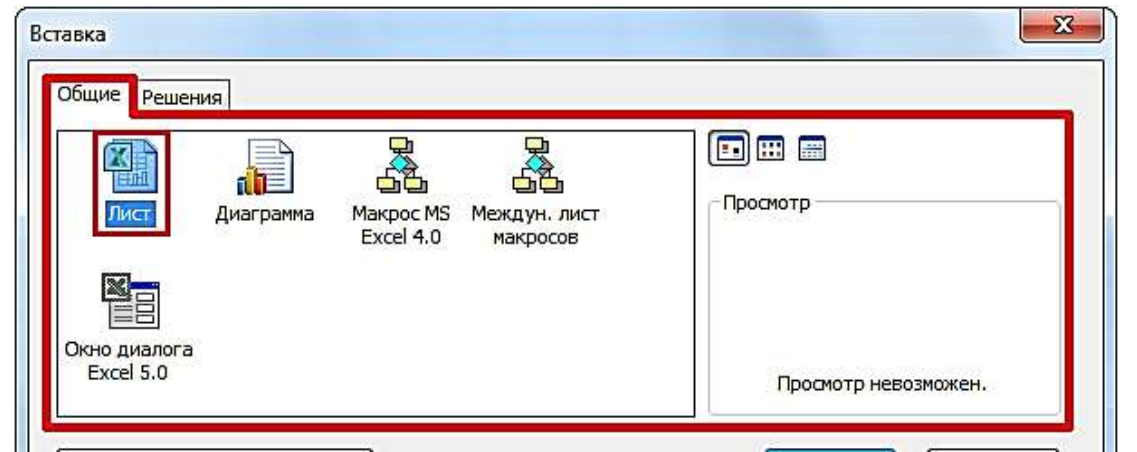

*Мал.5.5*

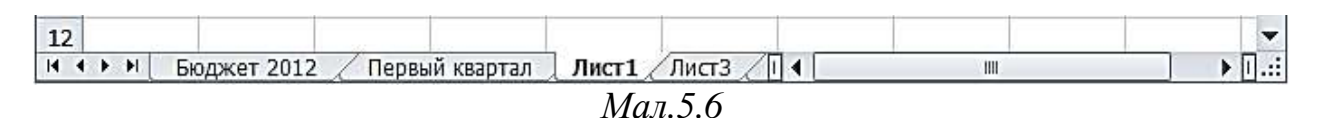

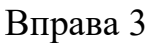

1. Відзначте ярличок аркуша створеного листа (в нашому випадку – це *Лист4*).

2. На вкладці **Главная** в групі **Ячейки** натисніть по стрілці кнопки **Вставить** і у випадному меню виберіть пункт **Вставить лист** (мал.5.7).

3. Новий лист буде вставлений зліва від поточного аркуша (мал.5.8). *Мал.5.7*

4. Перейменуйте створений лист, давши йому ім'я *Лист5*.

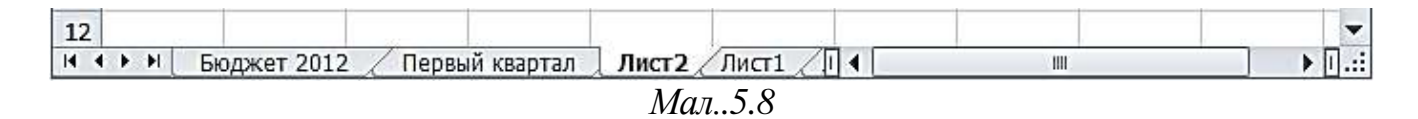

# **Вправа 4**

1. Відзначте ярличок аркуша *Лист3*.

2. При натиснутій клавіші ENTER перетягніть ярличок *Лист3* наліво перед аркушем *Лист1*.

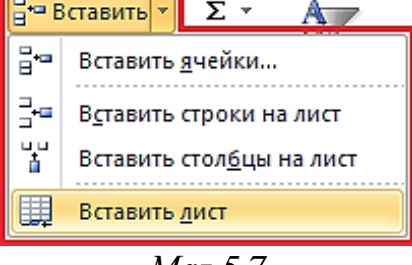

3. Зліва з'являється новий лист *Лист3(2)* (мал.5.9). Всього тепер в книзі присутні шість робочих аркушів. При використанні клавіші ENTER відбувається копіювання аркушів.

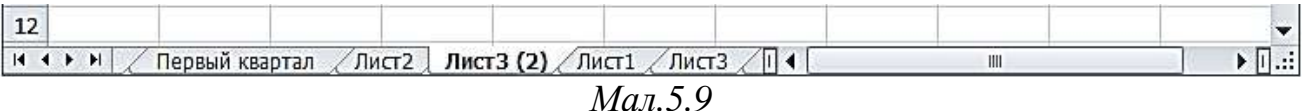

### **4. Переміщення листів**

Лист можна перемістити в межах однієї книги або в іншу книгу. Переміщення листа слід виконувати з обережністю.

Переміщення листа може викликати помилки в обчисленнях або діаграмах, заснованих на даних цього листа. Крім того, якщо переміщений або скопійований аркуш вставляється між листами, на які посилається тривимірна посилання, дані на цьому аркуші можуть бути включені в обчислення.

### **Вправа 5**

У цій вправі ви перемістите листи на нові місця в робочій книзі.

1. Клацніть на ярлику листа *Лист3*.

2. Перетягніть ярлик листа вліво і відпустіть кнопку миші тільки тоді, коли маленький трикутник виявиться праворуч від аркуша з назвою *Первый квартал*. Аналогічно впорядкуйте інші листи.

3. Клацніть мишею на ярлику листа *Бюджет 2012*.

Тепер робочий лист повинен виглядати аналогічно малюнку 5.10.

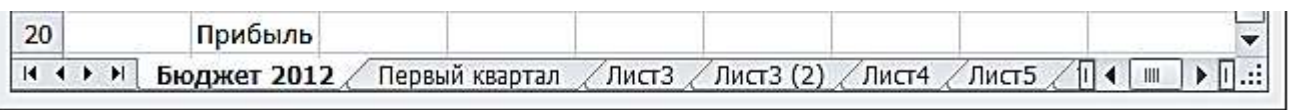

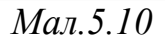

## **5. Виділення декількох листів**

Ви можете виділити відразу декілька робочих листів, причому суміжні листи можна виділити, клацнувши на ярликах першого і останнього робочих листів при натиснутій клавіші CTRL. Декілька несуміжних листів можна виділити, якщо натиснути клавішу CTRL і, не відпускаючи її, натискати на ярликах необхідних робочих листів.

Виділивши кілька робочих листів, ви можете вводити одні й ті ж дані одночасно в кожен з них. Для цього виділіть групу робочих листів і введіть дані в один з них. Дані з'являться у відповідних комірках кожного з виділених робочих листів.

### **Вправа 6**

У цій вправі ви виділите кілька листів і введете в них дані.

1. Перейдіть на *Лист5*, клацнувши по його ярлику.

2. Клацніть на ярлику *Лист4*. На екрані з'явиться попередній лист робочої книги.

3. Натисніть клавішу ENTER, і, не відпускаючи її, клацніть на ярлику листа *Бюджет2012*. П'ять листів з 6-ти стануть виділеними, причому активним залишиться *Лист4* (рис.5.11).

При виділенні декількох листів, Excel переходить в режим групового редагування, і в заголовку вікна з'явиться назва *Книга [Группа]* (мал.5.11).

| 图 Книга2 [Группа]                                                                  |   |            |   |                |  |                                                                                               |   |  |
|------------------------------------------------------------------------------------|---|------------|---|----------------|--|-----------------------------------------------------------------------------------------------|---|--|
|                                                                                    | - | ь          | с | D              |  | G                                                                                             | н |  |
| $\begin{array}{c cccc}\n\hline\n\textbf{H} & \textbf{H} & \textbf{H}\n\end{array}$ |   | Бюджет2012 |   | Первый квартал |  | $\sqrt{\pi}$ ист $3$ $\sqrt{2}$ ) <b>Лист<math>4</math></b> $\sqrt{\pi}$ ист $5$ $\sqrt{\pi}$ |   |  |

*Мал.5.11*

4. Виділіть комірку **В3** на аркуші *Лист4*.

5. Наберіть словосполучення *Студент Софт* і натисніть клавішу ENTER.

6. Клацніть на не виділеному ярличку листа *Лист5*. При цьому п'ять аркушів перестають бути виділеними, а поточним стає *Лист5*.

7. Поклацайте по ярликах аркушів. Зверніть увагу, у всіх аркушах крім листа *Лист5* в комірках **B3** з'явилося словосполучення *Студент Софт*.

### **6. Видалення аркушів**

Видаляти листи можна декількома способами.

### **Вправа7**

**Спосіб 1**. Відзначте ярлик аркуша *Лист5*. На вкладці **Главная**, в групі **Ячейки** клацніть по стрілці кнопки **Удалить**. У випадаючому меню виберіть пункт **Удалить лист**. В результаті *Лист5* буде видалений.

**Спосіб 2**. Клацніть ПКМ на ярлику листа *Лист4*. У контекстному меню виберіть команду **Удалить**. У діалоговому вікні (мал.5.12), з'явиться попередження про те, що скасувати видалення листа неможливо, натисніть кнопку **Удалить** для підтвердження. Діалогове вікно закриється і *Лист4* зникне.

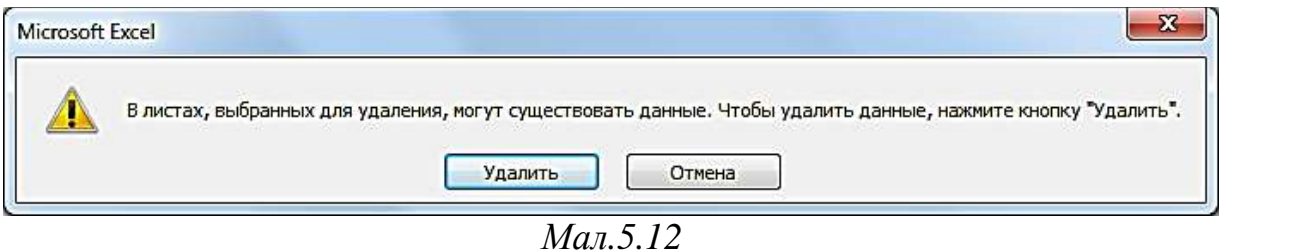

Видаліть *Лист3(2)* будь-яким з описаних способів. У результаті в книзі залишиться 3 листа (мал.5.13).

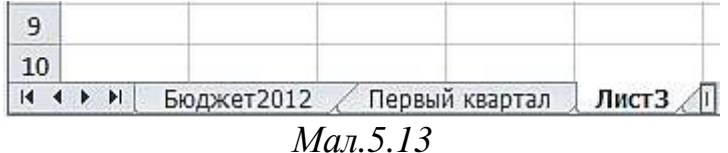

## **ВВЕДЕННЯ ДАНИХ**

**Введення даних**

1. Клацніть клітинку та введіть у ній дані.

2. Натисніть клавішу ENTER або клавішу табуляції, щоб переміститися до наступної клітинки.

**Порада.** Щоб ввести дані в новому рядку у клітинці, вставте розрив рядка, натиснувши сполучення клавіш ALT+ENTER.

3. Для введення ряду даних, наприклад днів, місяців або чисел прогресії, введіть початкове значення в першу та наступну клітинку, щоб указати крок.

Наприклад, якщо потрібно отримати низку 1, 2, 3, 4, 5..., введіть **1** і **2** в перші дві клітинки.

Виберіть клітинки, які містять початкові значення, і перетягніть маркер заповнення По всьому діапазону, який потрібно заповнити.

**Порада.** Для заповнення в порядку зростання перетягніть маркер вниз або вправо. Для заповнення в порядку спадання – вгору або вліво.

#### $\overline{2}$ **Настроювання параметрів**

1. Щоб переносити текст у клітинках по словах, виберіть потрібні клітинки та на вкладці **Основне** у групі **Вирівнювання** виберіть команду **Переносити по словах**.

$$
\equiv \equiv \boxed{\equiv} \&
$$
  

$$
\equiv \equiv \equiv \boxed{\equiv} \begin{array}{ccc} \frac{1}{2} & \frac{1}{2} & \frac{1}{2} \\ \frac{1}{2} & \frac{1}{2} & \frac{1}{2} & \frac{1}{2} \\ \frac{1}{2} & \frac{1}{2} & \frac{1}{2} & \frac{1}{2} \\ \frac{1}{2} & \frac{1}{2} & \frac{1}{2} & \frac{1}{2} \\ \frac{1}{2} & \frac{1}{2} & \frac{1}{2} & \frac{1}{2} \\ \frac{1}{2} & \frac{1}{2} & \frac{1}{2} & \frac{1}{2} \\ \frac{1}{2} & \frac{1}{2} & \frac{1}{2} & \frac{1}{2} \\ \frac{1}{2} & \frac{1}{2} & \frac{1}{2} & \frac{1}{2} \\ \frac{1}{2} & \frac{1}{2} & \frac{1}{2} & \frac{1}{2} & \frac{1}{2} \\ \frac{1}{2} & \frac{1}{2} & \frac{1}{2} & \frac{1}{2} & \frac{1}{2} \\ \frac{1}{2} & \frac{1}{2} & \frac{1}{2} & \frac{1}{2} & \frac{1}{2} \\ \frac{1}{2} & \frac{1}{2} & \frac{1}{2} & \frac{1}{2} & \frac{1}{2} \\ \frac{1}{2} & \frac{1}{2} & \frac{1}{2} & \frac{1}{2} & \frac{1}{2} \\ \frac{1}{2} & \frac{1}{2} & \frac{1}{2} & \frac{1}{2} & \frac{1}{2} \\ \frac{1}{2} & \frac{1}{2} & \frac{1}{2} & \frac{1}{2} & \frac{1}{2} \\ \frac{1}{2} & \frac{1}{2} & \frac{1}{2} & \frac{1}{2} & \frac{1}{2} \\ \frac{1}{2} & \frac{1}{2} & \frac{1}{2} & \frac{1}{2} & \frac{1}{2} \\ \frac{1}{2} & \frac{1}{2} & \frac{1}{2} & \frac{1}{2} & \frac{1}{2} \\ \frac{1}{2} & \frac{1}{2} & \frac{1}{2} & \frac{1}{2} & \frac{1}{2} \\ \frac{1}{2} & \frac{1}{2} & \frac{1}{2} & \frac{1}{2} & \frac
$$

2. Щоб упорядкувати ширину стовпців і висоту рядків для автоматичного розміщення вмісту у клітинках, виберіть стовпці та рядки, які потрібно змінити, і на вкладці **Основне** у групі **Клітинки** клацніть **Формат**.

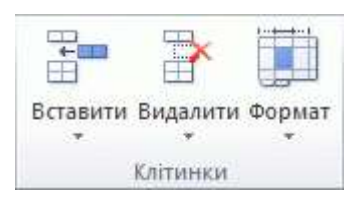

У розділі **Розмір клітинки** виберіть пункт **Автопідбір ширини стовпця** або **Автопідбір висоти рядка**.

**Порада.** Щоб швидко виконати автопідбір усіх рядків або стовпців аркуша, натисніть кнопку Кнопка «Виділити все» **Виділити все** та двічі клацніть будь-яку межу між заголовками двох стовпців або рядків.

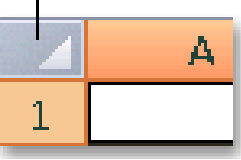

## **Форматування даних**

 $\left| \mathbf{3}\right|$ 

1. Щоб змінити шрифт, виберіть клітинки з потрібними даними та на вкладці **Основне** у групі **Шрифт** виберіть потрібний формат.

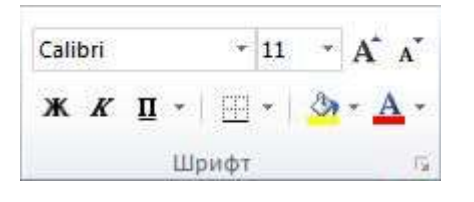

### **Формати даних**

- 1. Виберіть клітинки, які потрібно відформатувати.
- 2. На вкладці **Основне** у групі **Число** клацніть **запускач діалогового вікна** біля напису **Число** (або натисніть сполучення клавіш CTRL+1).

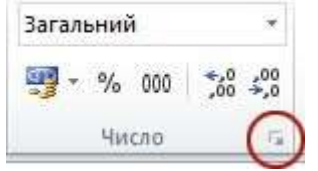

3. У списку **Числові формати** виберіть потрібний формат і за необхідності настройте його параметри. Наприклад, якщо використовується грошовий формат, ви можете вибрати інший символ грошової одиниці, відобразити менше десяткових знаків або змінити спосіб відображення від'ємних чисел.

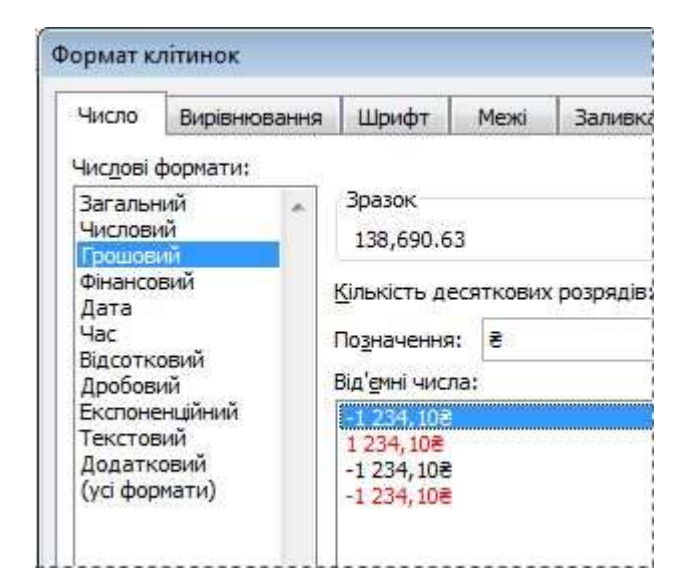

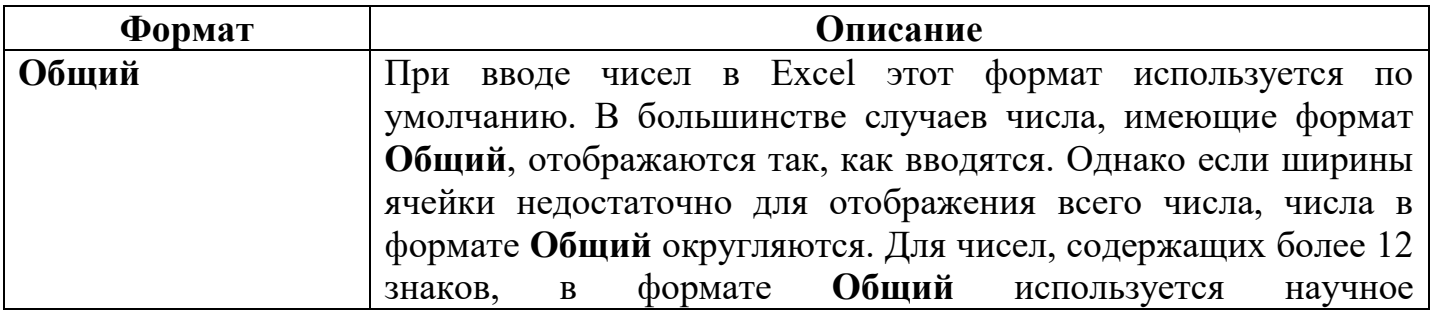

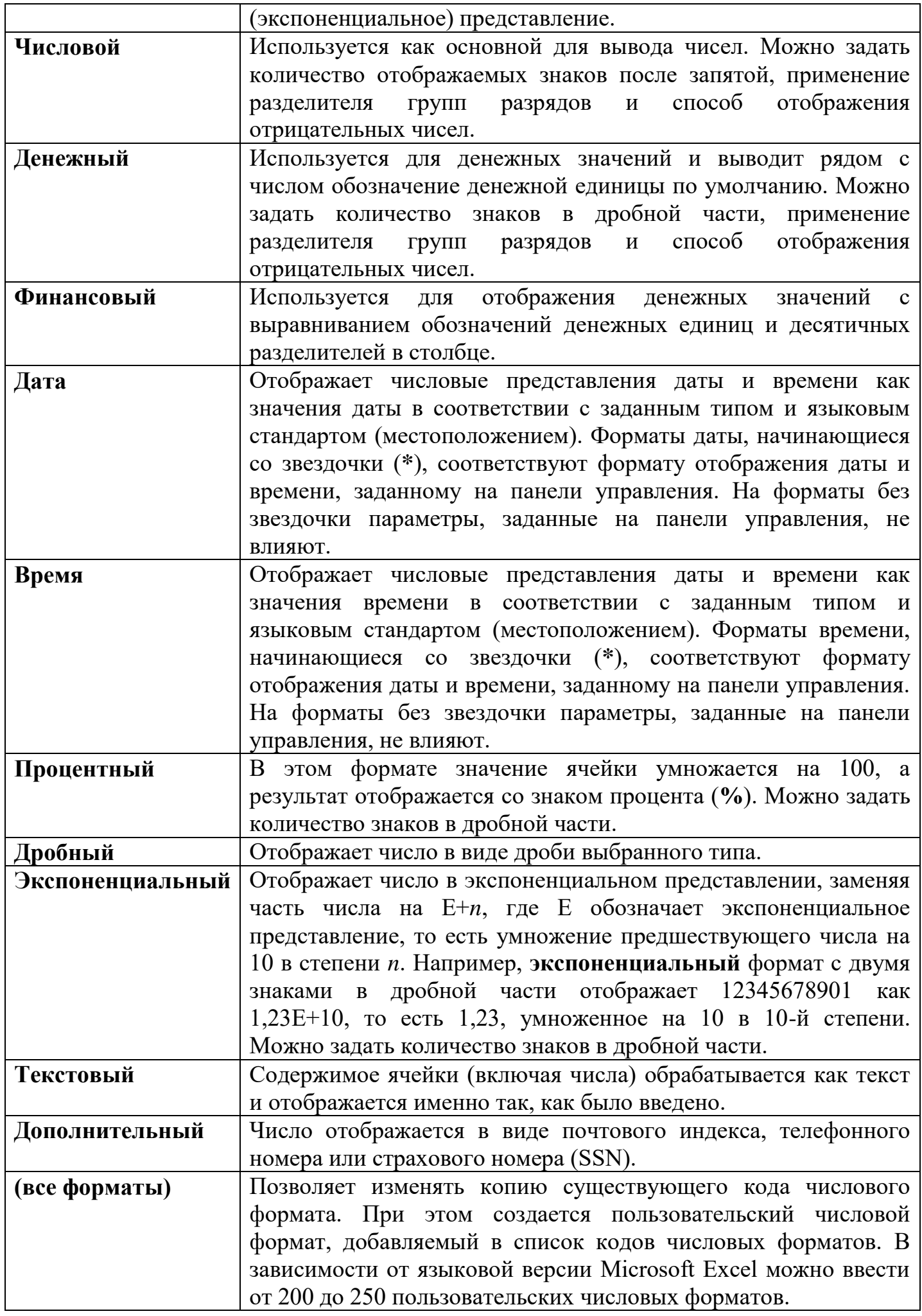

### **Форматування комірок**

# **Виберіть дані для умовного форматування**

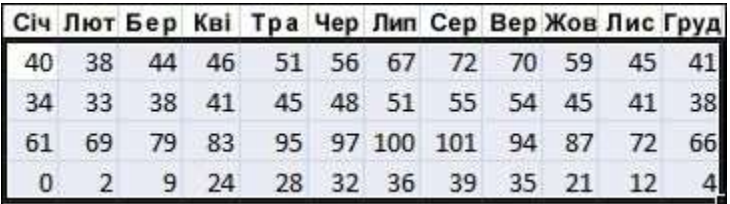

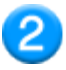

# **Застосуйте умовне форматування**

1. На вкладці **Основне** у групі **Стилі** клацніть стрілку поруч з елементом **Умовне форматування** і виберіть пункт **Кольорові шкали**.

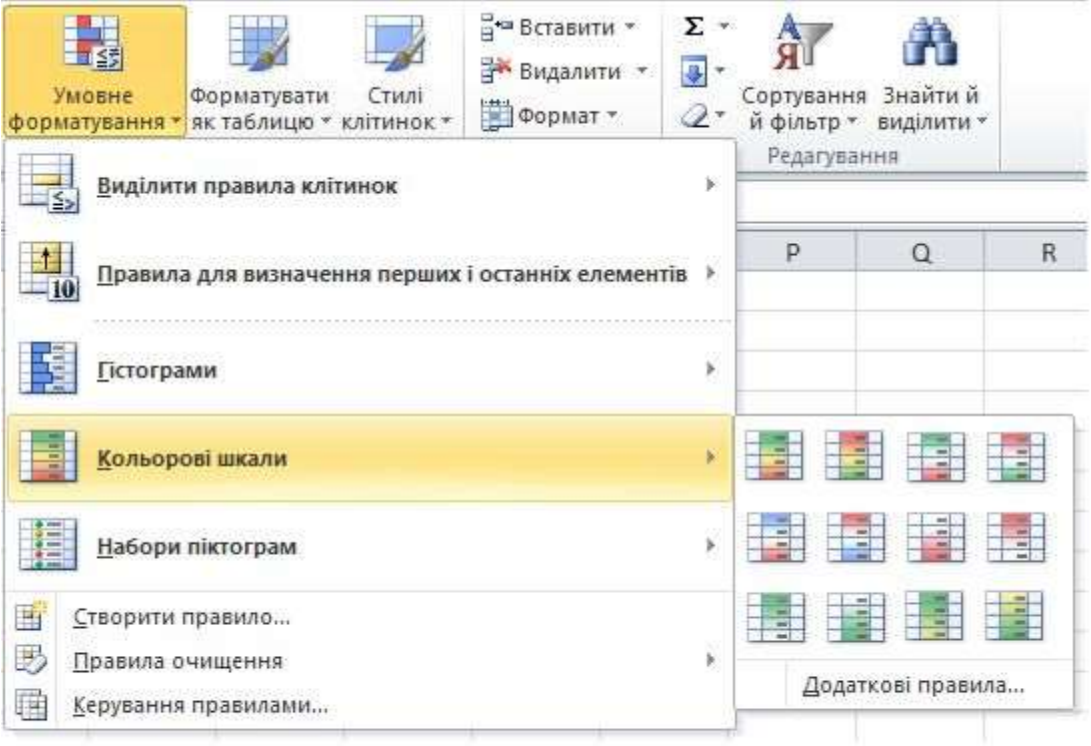

2. Наведіть курсор на піктограму колірної шкали для відображення попереднього перегляду даних з умовним форматуванням.

У триколірній шкалі верхній колір позначає високі значення, середній колір – середні значення, а нижній колір – низькі значення. У цьому прикладі використовується колірна шкала з червоним, жовтим і блакитним кольорами.

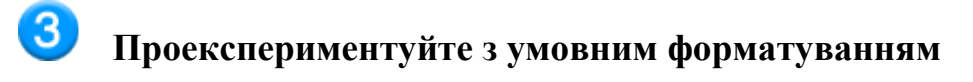

На вкладці **Основне** у групі **Стилі** клацніть стрілку поруч із пунктом **Умовне форматування** та проекспериментуйте з доступними стилями.

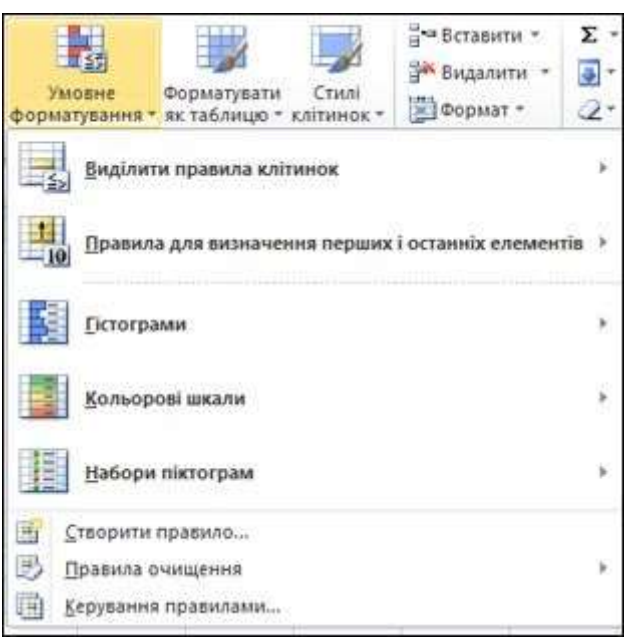

Складаючи документ, важливо розмістити в ньому інформацію з максимальною наочністю, тоді вона стане більш доступною і виразною. За допомогою експрес-стилів таблиць і комірок, кнопки **Формат по образцу** і кнопок вкладки Главная ви можете швидко і професійно оформляти документи.

### **Експрес-стилі таблиць**

Excel пропонує безліч визначених стилів таблиць (експрес-стилів), які можна використовувати для швидкого форматування таблиці. Більш того, форматування таблиць можна настроювати вибором параметрів «Експрес-стилі» для елементів таблиць, наприклад, заголовка і підсумкового рядка, першого та останнього стовпців, а також пов'язаних рядків і стовпців.

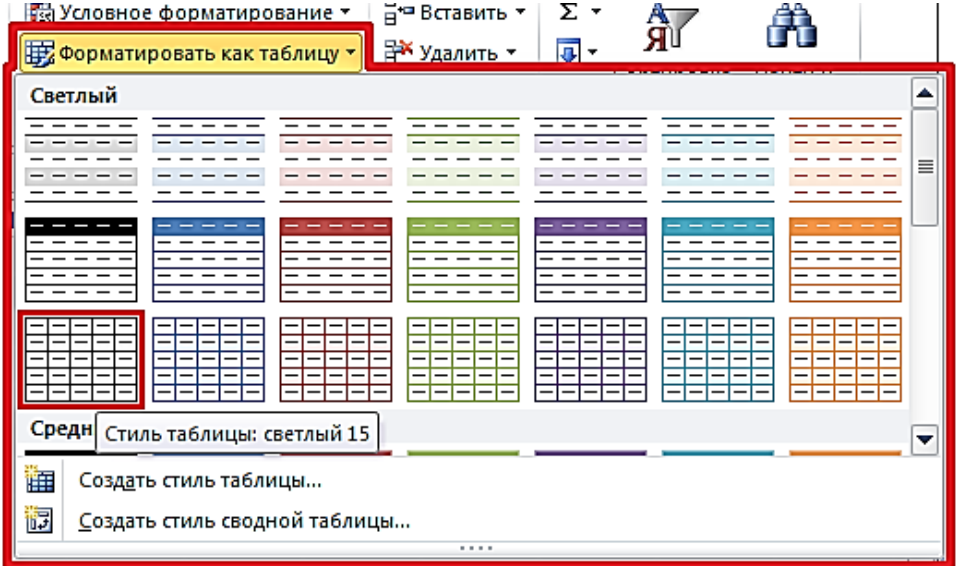

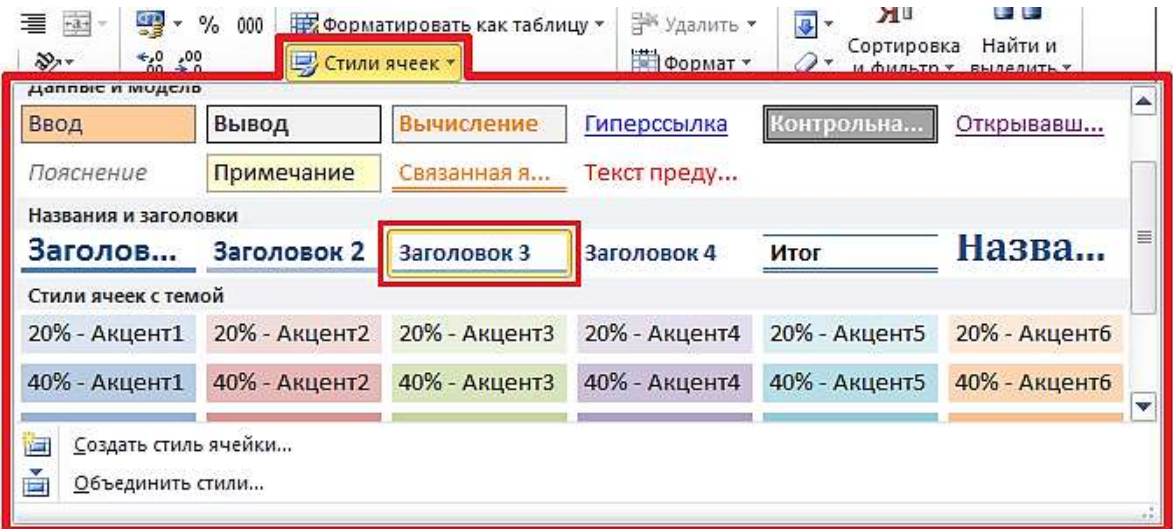

### **Копіювання даних**

### **Перенесення даних**

Дані, розташовані в одній або групі осередків, можна переміщати на нове місце листа або книги. При цьому можна використовувати як пряме перетягання за допомогою миші, так і контекстне меню, а також кнопки на вкладках стрічки:

- 1. Помістіть покажчик миші на межу виділеного стовпця. Він прийме вигляд  $\ddagger$ білої стрілки.
- 2. Перетягніть рамку виділеного стовпця на нове місце стовпця

## *Копіювання —* **це перенесення точної копії тексту або об'єкту в інше місце документа.**

### *1 спосіб:*

- 1. У вікні відкритого листа виділите потрібний діапазон осередків.
- 2. Клацніть правою кнопкою миші по виділеному фрагменту.
- 3. У контекстному меню виберіть пункт «Копіювати» (мал. 1).

4. Клацніть правою кнопкою миші в тому місці цього або іншого листа книги, де повинні розташовуватися вирізані дані.

5. У контекстному меню виберіть пункт «Вставити».

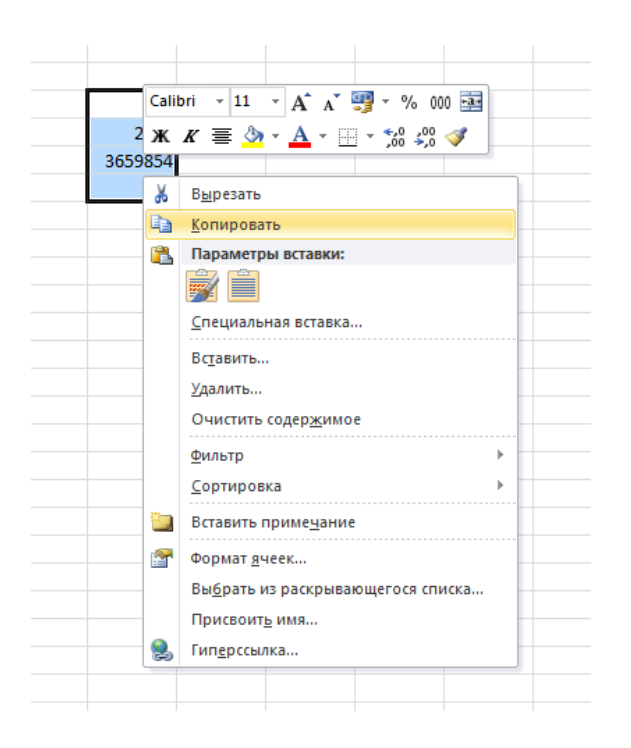

*Мал. 1. Контекстне меню діапазону даних. Пункт «Копіювати»*

## *2 спосіб:*

1. У вікні відкритого листа виділите потрібний діапазон осередків і перейдіть до вкладки «Головна».

3. У групі «Буфер обміну» клацніть по кнопці «Копіювати».

4. Поставте курсор в тому місці цього або іншого листа книги, де повинні розташовуватися вирізані дані.

5. У групі «Буфер обміну» клацніть по кнопці «Вставити».

## *3 спосіб:*

1. У вікні відкритого листа виділите потрібний діапазон осередків.

2. Використовуйте поєднання клавіш Ctrl+ Insert або Ctrl+c.

3. Поставте курсор в тому місці цього або іншого листа книги, де повинні розташовуватися вирізані дані.

4. Використовуйте поєднання клавіш Shift+insert або Ctrl+v.

*Примітка.* Можна також використовувати змішані операції по копіюванню і вставці даних. Наприклад, скопіювати за допомогою кнопки на вкладці «Буфер обміну», а вставити - через контекстне меню.

## **Домашнє завдання.**

- 1. Законспектувати матеріал уроку і виконати вправи
- 2. Підручник: Ривкінд Й.Я. Інформатика 11 кл. §2.3, 2.24.